## **Nieuw bestand maken in OneDrive**

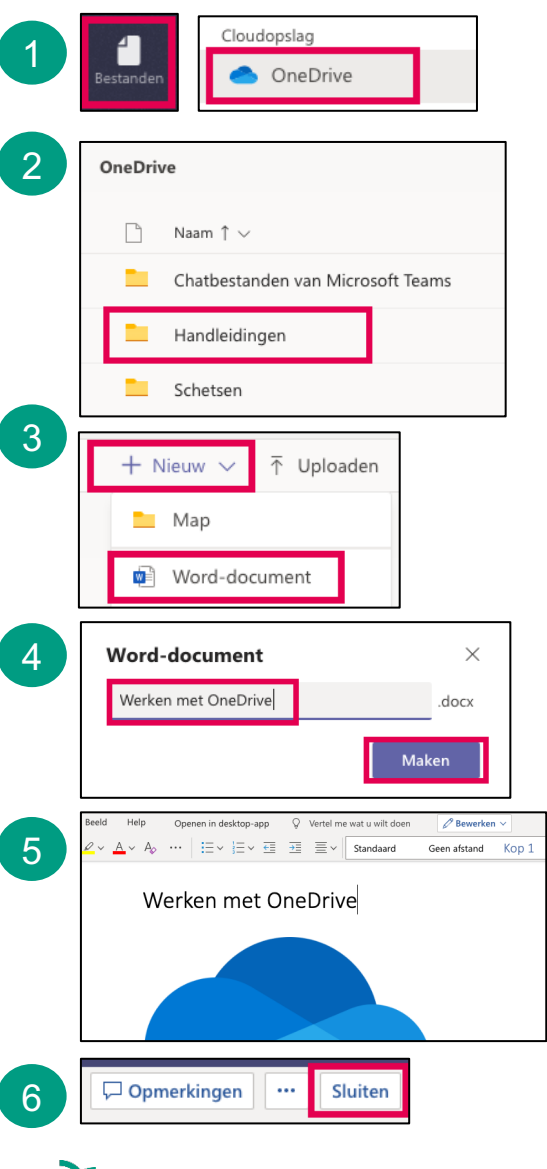

- 1 Ga in Teams naar het onderdeel 'Bestanden' en klik op 'OneDrive'.
- Kies een map, waarin je het nieuwe bestand wilt maken. 2
- Klik op 'Nieuw' en kies het gewenste type document. 3
- Kies een naam voor het document en klik op 'Maken'. 4
- Bewerk je document. Je document wordt automatisch opgeslagen. 5
- Klaar? Sluit het document en ga terug naar OneDrive. 6